## DELL

# PC portable INSPIRON 15 7590

## MANUEL D'UTILISATION

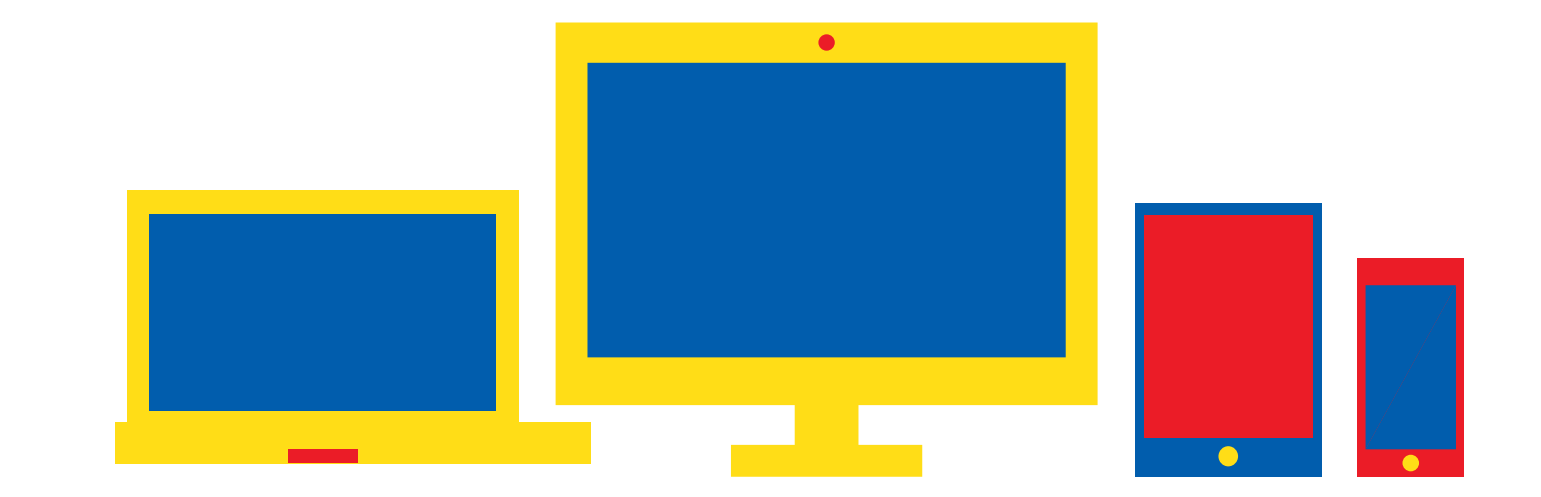

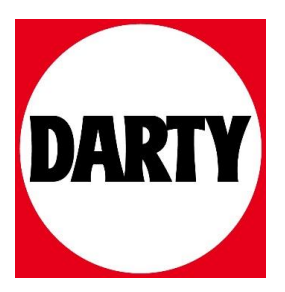

Besoin d'aide ? Rendez-vous sur votre communauté https://sav.darty.com

### **Dell Inspiron 7590**

Caractéristiques et configuration

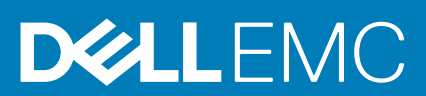

#### Remarques, précautions et avertissements

**REMARQUE : Une REMARQUE indique des informations importantes qui peuvent vous aider à mieux utiliser votre produit.**

**PRÉCAUTION : Une PRÉCAUTION indique un risque d'endommagement du matériel ou de perte de données et vous**   $\land$ **indique comment éviter le problème.**

**AVERTISSEMENT : Un AVERTISSEMENT indique un risque d'endommagement du matériel, de blessures corporelles ou**  ⋀ **même de mort.**

**© 2019 Dell Inc. ou ses filiales. Tous droits réservés.** Dell, EMC et d'autres marques sont des marques de Dell Inc. ou de ses filiales. Les autres marques peuvent être des marques de leurs propriétaires respectifs.

2019 - 09

### Table des matières

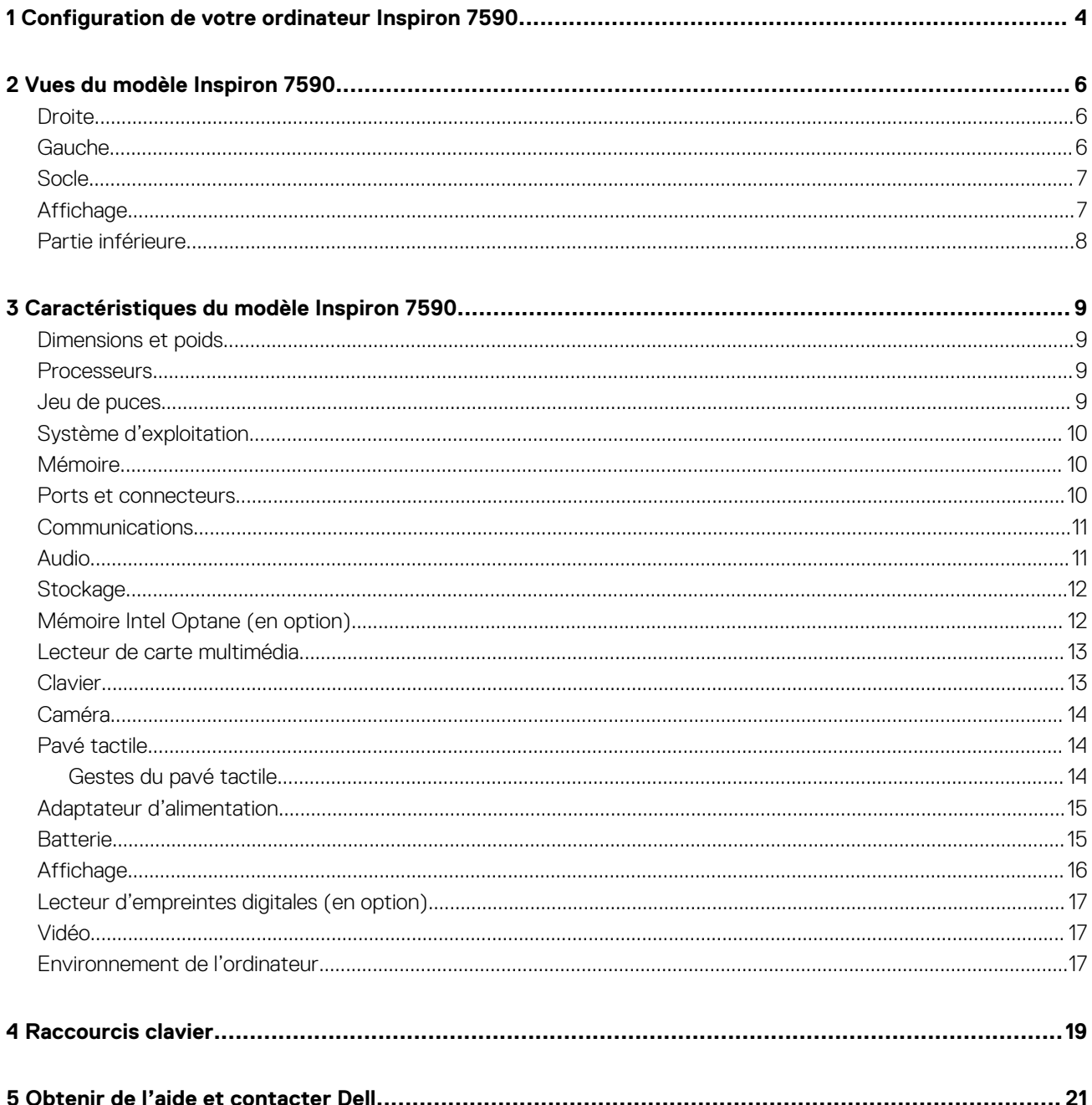

### **Configuration de votre ordinateur Inspiron 7590**

#### <span id="page-4-0"></span>**REMARQUE : En fonction de la configuration que vous avez commandée, les images présentées dans ce document**   $\bigcap$ **peuvent être différentes de votre ordinateur.**

1. Branchez l'adaptateur d'alimentation et appuyez sur le bouton d'alimentation.

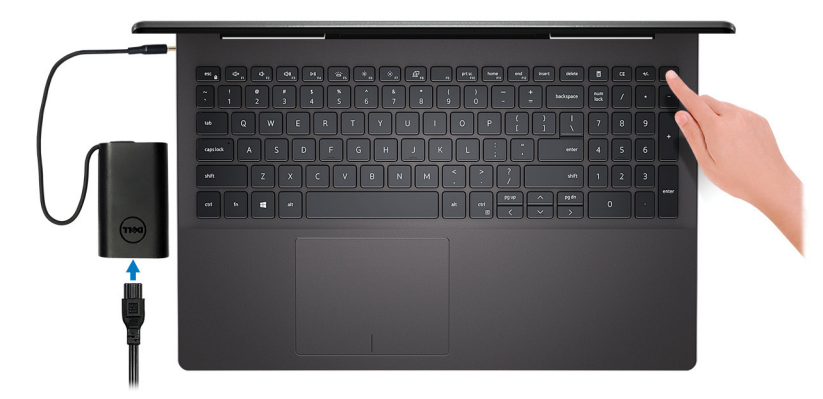

- **REMARQUE : Pour préserver la batterie, celle-ci peut passer en mode d'économie d'énergie. Branchez l'adaptateur secteur et appuyez sur le bouton d'alimentation pour allumer l'ordinateur.**
- **REMARQUE : Une fois l'ordinateur mis sous tension une première fois et la configuration du système d'exploitation terminée, il peut être ultérieurement mis sous tension en ouvrant le capot de l'écran depuis la position fermée.**
- 2. Terminez la configuration du système d'exploitation.

#### **Pour Ubuntu :**

Suivez les instructions qui s'affichent à l'écran pour terminer la configuration. Pour en savoir plus sur l'installation et la configuration du système Ubuntu, consultez les articles de la base de connaissances [SLN151664](http://www.dell.com/support/article/us/en/04/sln151664/how-to-install-ubuntu-linux-on-your-dell-pc?lang=en#Configuring_the_Ubuntu_install) et [SLN151748](https://www.dell.com/support/article/us/en/19/sln151748/how-to-configure-ubuntu-linux-after-its-first-installed-on-your-dell-pc) à l'adresse [www.dell.com/support](http://www.dell.com/support).

#### **Pour Windows :**

Suivez les instructions qui s'affichent à l'écran pour terminer la configuration. Lors de la configuration, Dell recommande les étapes suivantes :

- Connectez-vous à un réseau pour obtenir les mises à jour Windows.
	- **REMARQUE : Si vous vous connectez à un réseau sans fil sécurisé, saisissez le mot de passe d'accès au réseau sans fil lorsque vous y êtes invité.**
- Si vous êtes connecté à Internet, connectez-vous avec un compte Microsoft ou créez-en un. Si vous n'êtes pas connecté à Internet, créez un compte hors ligne.
- Dans l'écran **Support and Protection (Support et protection)**, entrez vos coordonnées.
- 3. Repérez et utilisez les applications Dell depuis le menu Démarrer de Windows (Recommandé).

#### **Tableau 1. Localisez les applications Dell**

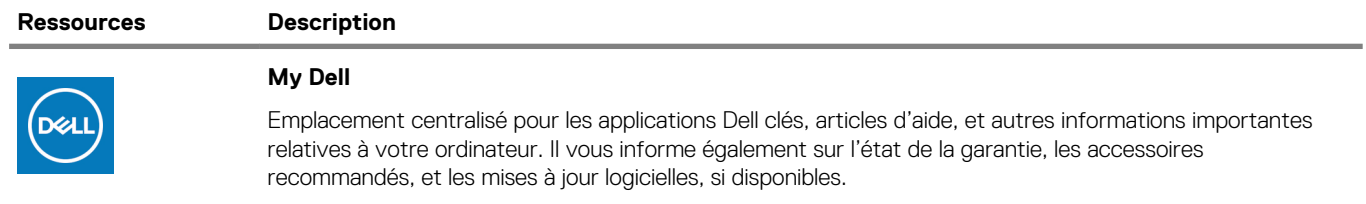

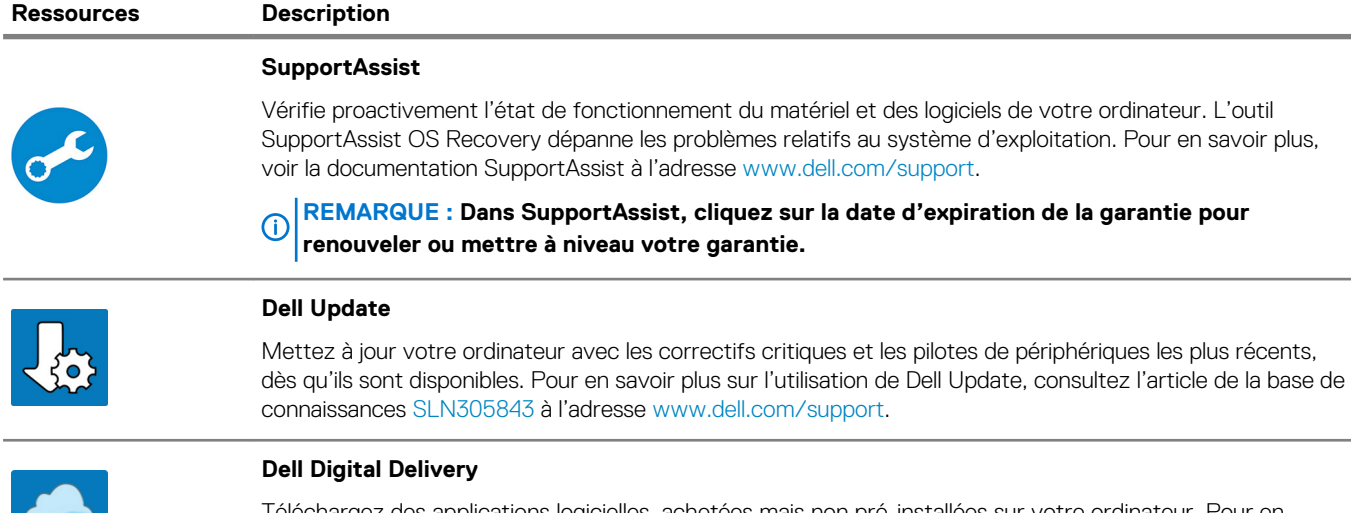

Téléchargez des applications logicielles, achetées mais non pré-installées sur votre ordinateur. Pour en savoir plus sur l'utilisation de Dell Digital Delivery, consultez l'article de la base de connaissances [153764](https://www.dell.com/support/article/us/en/04/sln153764/dell-digital-delivery-installing-using-troubleshooting-and-faqs?lang=en) à l'adresse [www.dell.com/support](http://www.dell.com/support/home/product-support/product/dell-supportassist-pcs-tablets/manuals).

### **Vues du modèle Inspiron 7590**

### <span id="page-6-0"></span>**Droite**

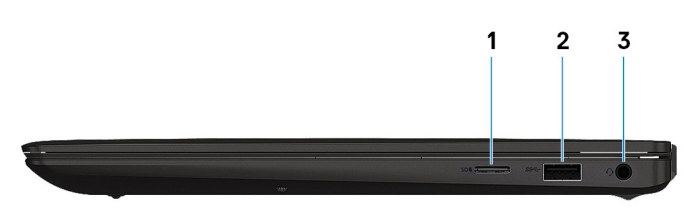

#### 1. **Emplacement pour carte microSD**

Lit et écrit sur la carte microSD.

#### 2. **Port USB 3.1 Gen 1**

Connectez des périphériques tels que des périphériques de stockage externe et des imprimantes. Bénéficiez de vitesses de transfert des données allant jusqu'à 5 Gbit/s.

#### 3. **Port casque**

Permet de connecter des écouteurs ou un casque (combiné écouteurs/microphone).

### **Gauche**

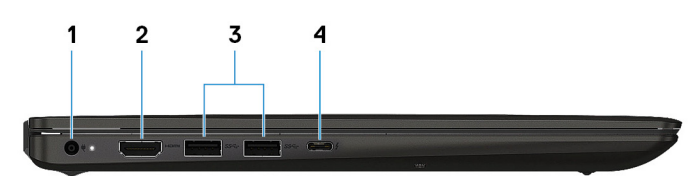

#### 1. **Port de l'adaptateur d'alimentation**

Permet de brancher un adaptateur d'alimentation pour pouvoir mettre votre ordinateur sous tension.

#### 2. **Port HDMI**

Connecter à une télévision ou à un autre périphérique compatible HDMI en entrée. Fournit une sortie vidéo et audio.

#### 3. **Ports USB 3.1 Gen 1 (2)**

Connectez des périphériques tels que des périphériques de stockage externe et des imprimantes. Bénéficiez de vitesses de transfert des données allant jusqu'à 5 Gbit/s.

#### 4. **Port Thunderbolt 3 (USB Type-C)**

Prend en charge les ports USB 3.1 Gen 2, DisplayPort 1.2, Thunderbolt 3 et vous permet aussi de vous connecter à des écrans externes à l'aide d'une carte graphique.

Fournit des débits de transfert de données allant jusqu'à 10 Gbit/s pour les ports USB 3.1 Gen 2 et jusqu'à 40 Gbit/s pour le port Thunderbolt 3.

### <span id="page-7-0"></span>**Socle**

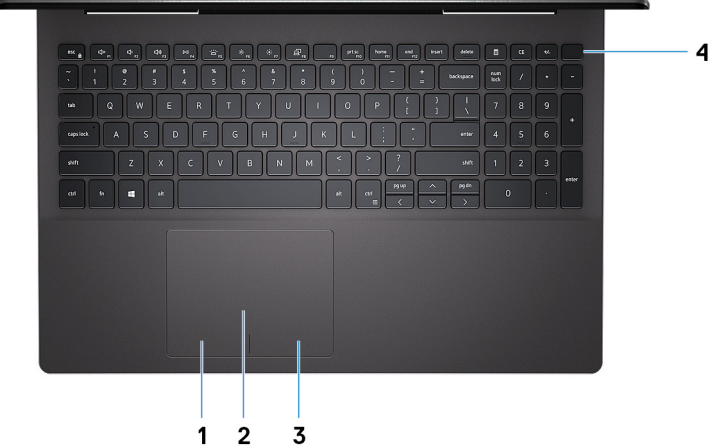

#### 1. **Zone de clic gauche**

Appuyez sur ce bouton pour effectuer un clic gauche.

2. **Pavé tactile**

Pour déplacer le pointeur de la souris, faites glisser le doigt sur le pavé tactile. Appuyez pour effectuer un clic gauche et appuyez avec deux doigts pour effectuer un clic droit sur.

#### 3. **Zone de clic droit**

Appuyez sur ce bouton pour effectuer un clic droit.

#### 4. **Bouton d'alimentation avec lecteur d'empreintes digitales (en option)**

Appuyez sur ce bouton pour allumer l'ordinateur s'il est éteint, en veille ou en veille prolongée.

Lorsque l'ordinateur est allumé, appuyez sur le bouton d'alimentation pour mettre le système en veille. Appuyez et maintenez le bouton d'alimentation enfoncé pendant 4 secondes pour forcer l'arrêt de l'ordinateur.

Si le bouton d'alimentation est équipé d'un lecteur d'empreintes digitales, placez votre doigt sur le bouton d'alimentation pour ouvrir une session.

#### **REMARQUE : Vous pouvez personnaliser le comportement du bouton d'alimentation depuis Windows. Pour plus d'informations, voir Me and My Dell (Mon Dell et moi) à l'adresse [www.dell.com/support/manuals](https://www.dell.com/support/manuals).**

### **Affichage**

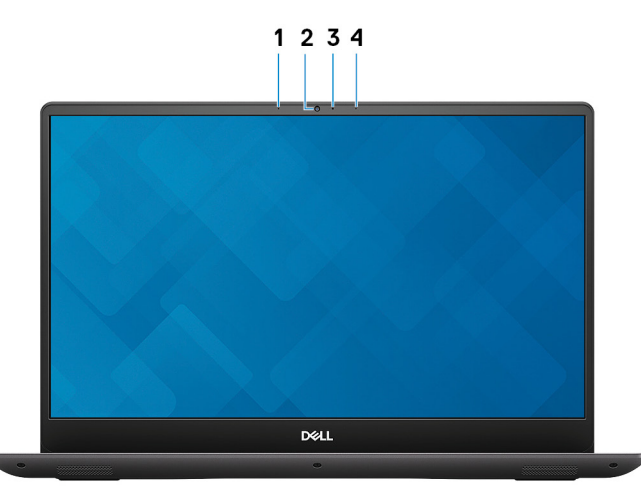

#### 1. **Microphone gauche**

Fournit une entrée audio numérique pour l'enregistrement audio et les appels vocaux.

2. **Caméra**

<span id="page-8-0"></span>Permet de passer des appels vidéo, de prendre des photos et d'enregistrer des vidéos.

#### 3. **Voyant d'état de la caméra**

S'allume lorsque la webcam est en cours d'utilisation.

#### 4. **Microphone droit**

Fournit une entrée audio numérique pour l'enregistrement audio et les appels vocaux.

### **Partie inférieure**

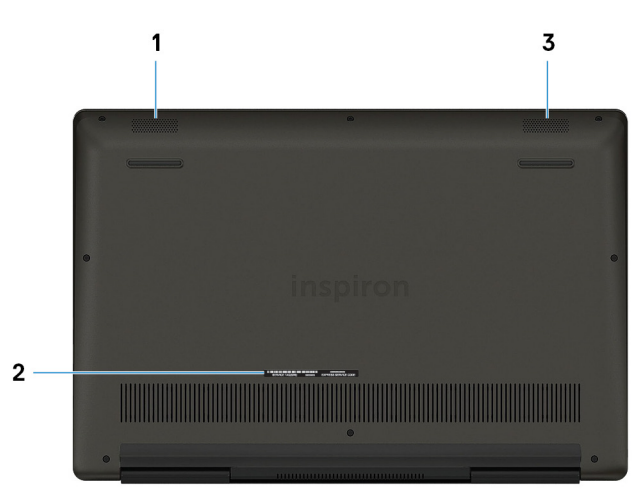

#### 1. **Haut-parleur gauche**

Fournit une sortie audio.

#### 2. **Étiquette du numéro de série**

Le numéro de service est un identifiant alphanumérique unique qui permet aux techniciens de maintenance Dell d'identifier les composants matériels de votre ordinateur et d'accéder aux informations de garantie.

#### 3. **Haut-parleur droit**

Fournit une sortie audio.

### <span id="page-9-0"></span>**Caractéristiques du modèle Inspiron 7590**

### **Dimensions et poids**

#### **Tableau 2. Dimensions et poids**

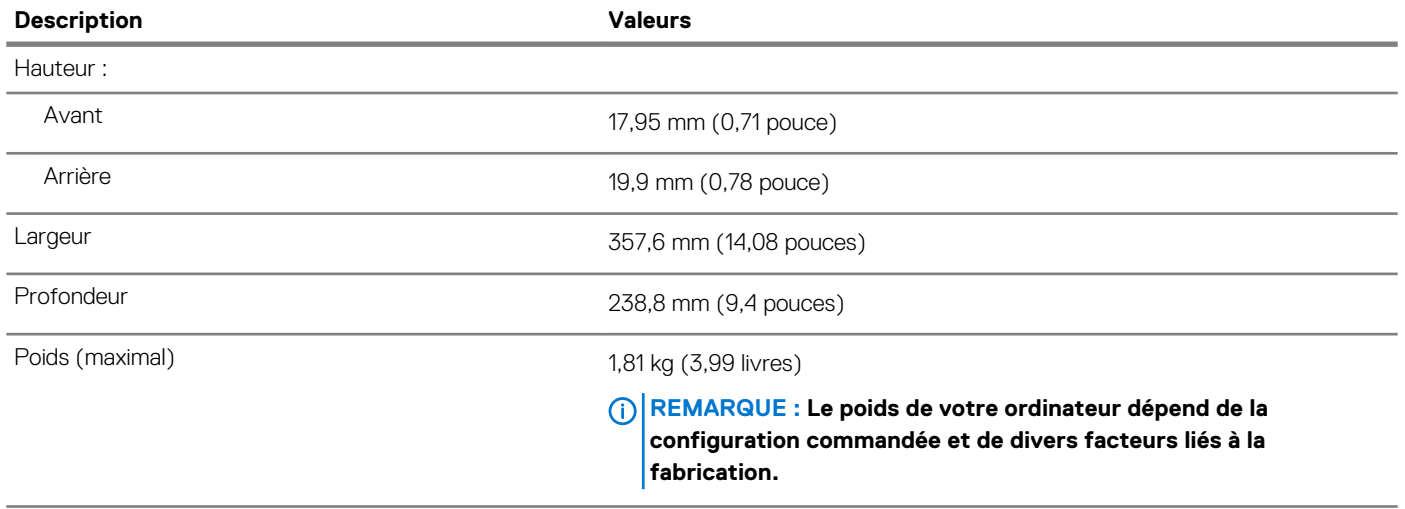

### **Processeurs**

#### **Tableau 3. Processeurs**

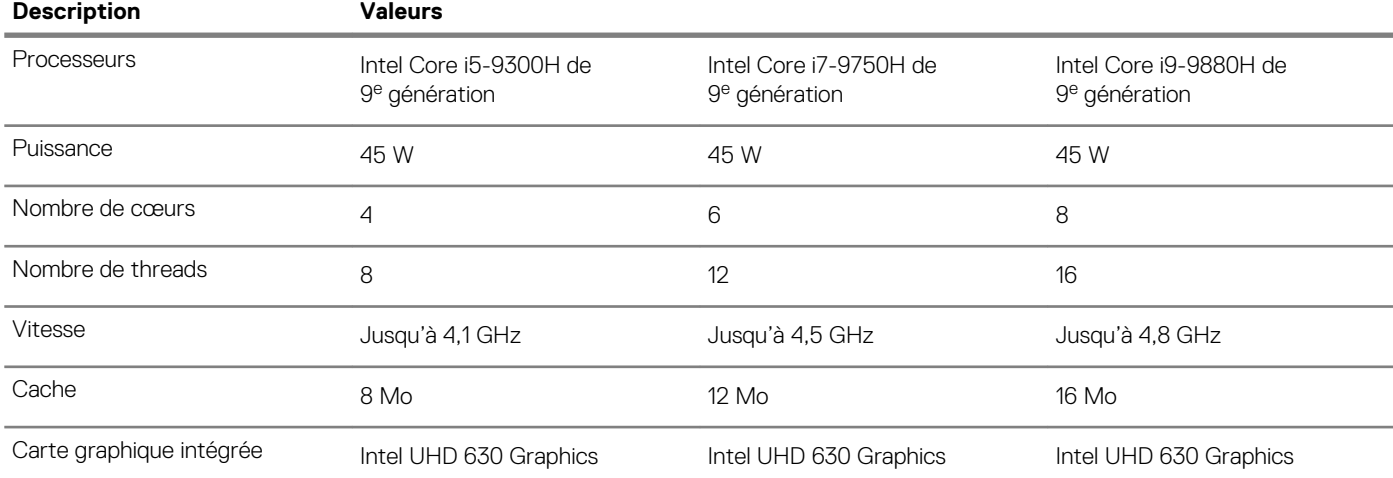

### **Jeu de puces**

#### **Tableau 4. Jeu de puces**

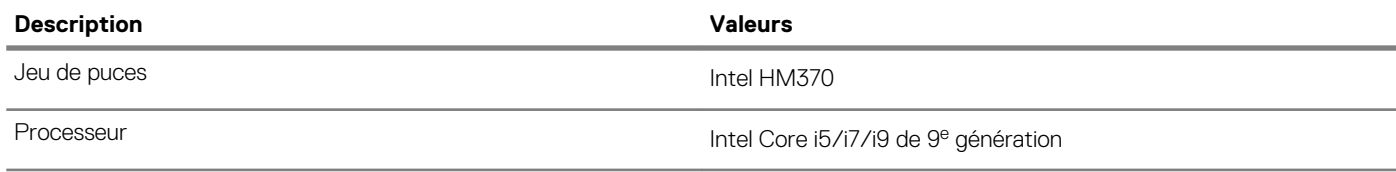

<span id="page-10-0"></span>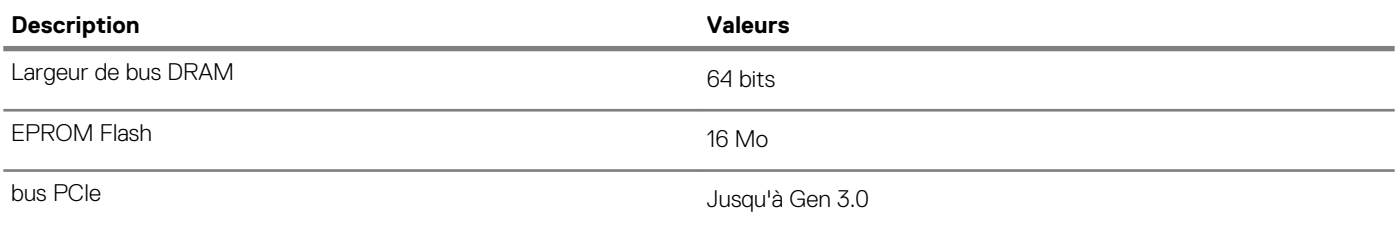

### **Système d'exploitation**

- Windows 10 Famille 64 bits
- Windows 10 Professionnel 64 bits
- Ubuntu

### **Mémoire**

#### **Tableau 5. Caractéristiques de la mémoire**

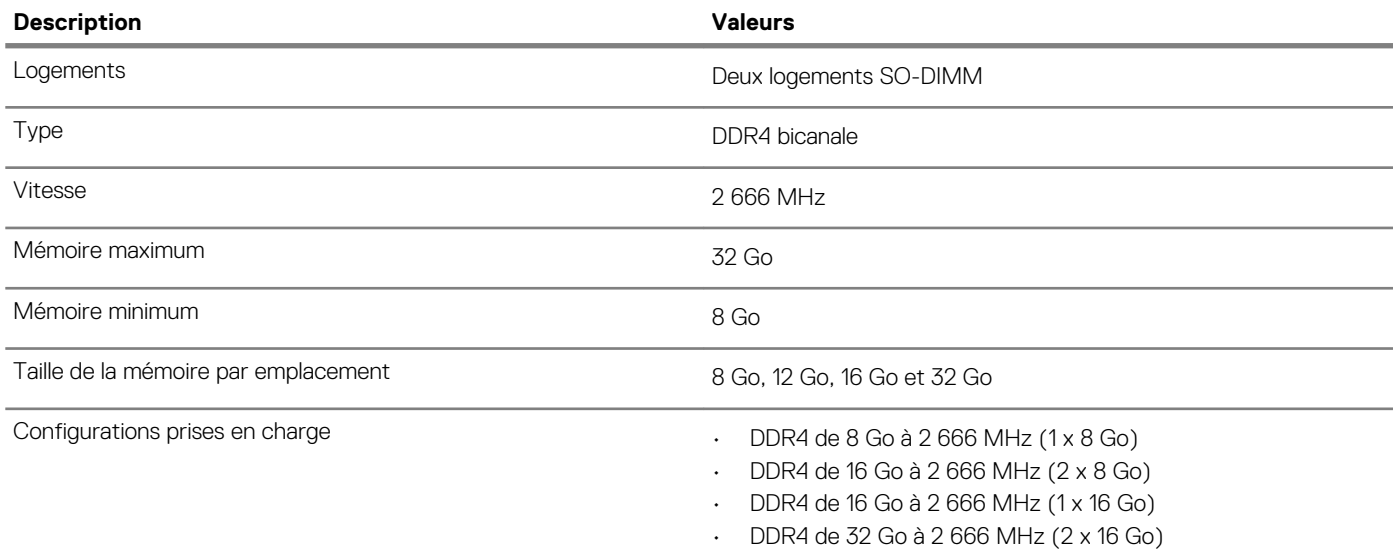

### **Ports et connecteurs**

#### **Tableau 6. Ports et connecteurs externes**

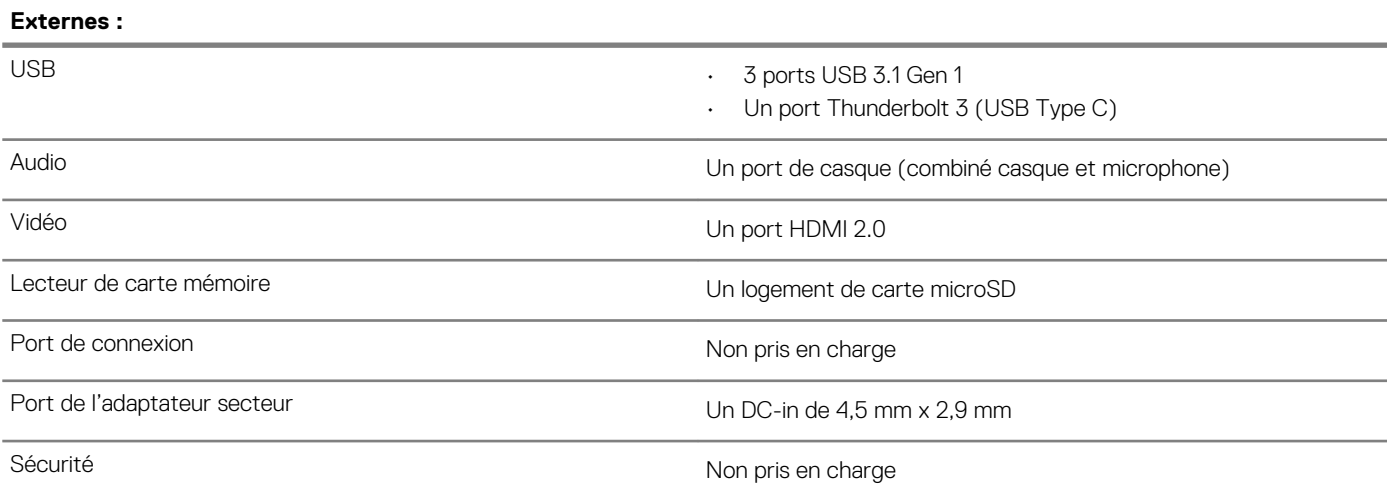

#### <span id="page-11-0"></span>**Tableau 7. Ports et connecteurs internes**

#### **Internes :**

- M.2  **Un logement au format M.2 2230 pour WLAN** 
	- Un logement M.2 2280/2230/2242 pour disque SSD/ Intel Optane
	- Un logement M.2 2280 pour disque SSD PCIe
	- **REMARQUE : Pour en savoir plus sur les caractéristiques des différents types de cartes M.2, consultez l'article de la base de connaissances [SLN301626](http://www.dell.com/support/article/us/en/04/sln301626/how-to-distinguish-the-differences-between-m2-cards?lang=en).**

### **Communications**

#### **Module sans fil**

#### **Tableau 8. Caractéristiques du module sans fil**

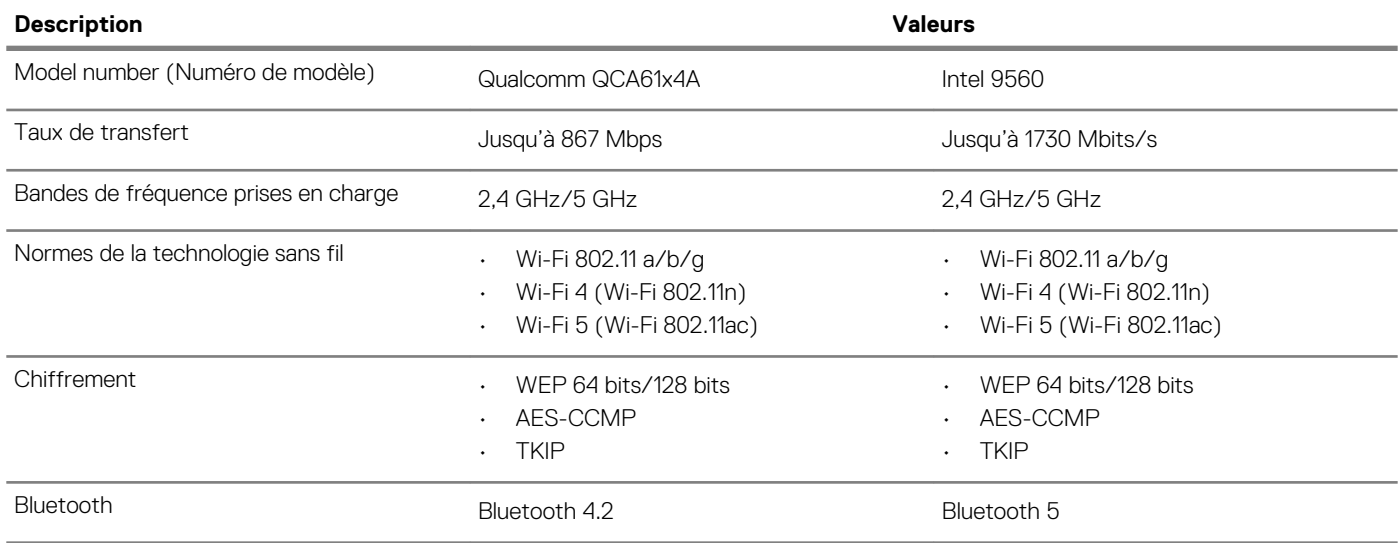

### **Audio**

#### **Tableau 9. Caractéristiques audio**

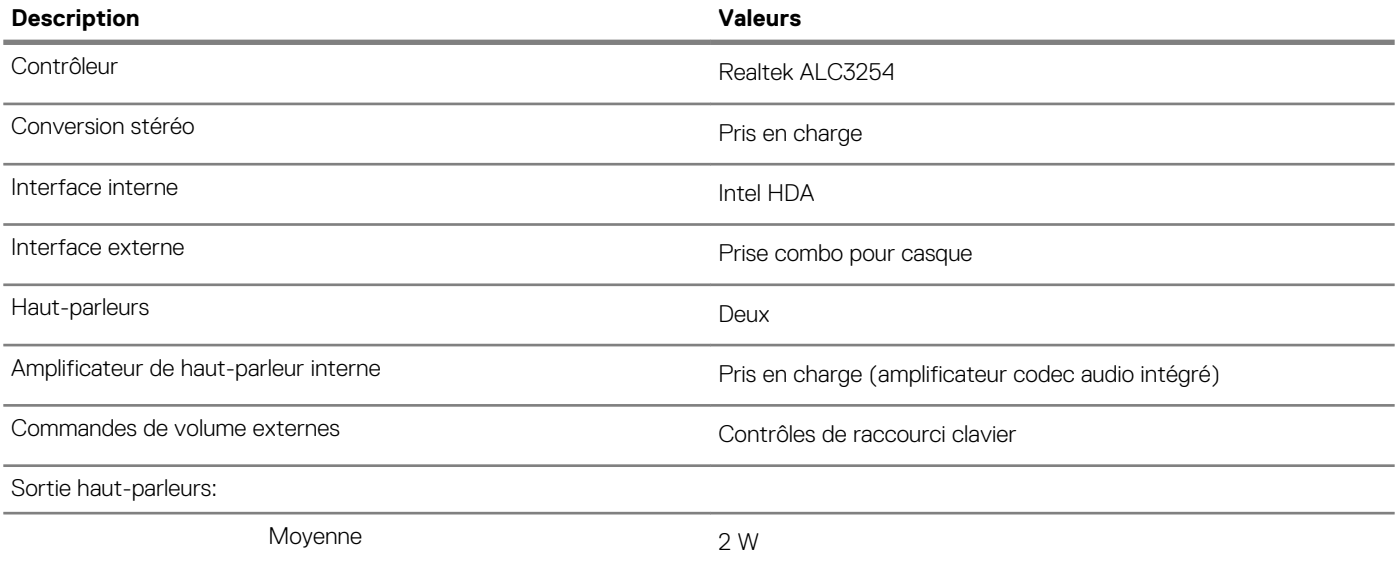

<span id="page-12-0"></span>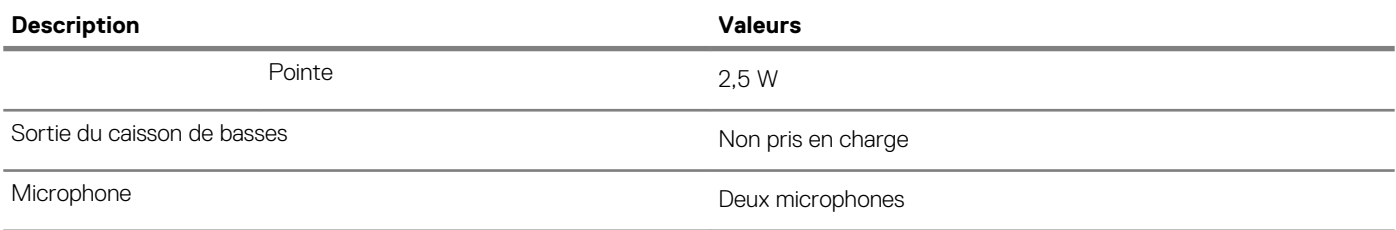

### **Stockage**

Votre ordinateur prend en charge une des configurations suivantes :

- Un disque dur de 2,5 pouces
- Un disque SSD M. 2 2230/2280
- Un disque dur de 2,5 pouces et un disque SSD M.2 2230/2280
- Un disque dur de 2,5 pouces et un stockage Intel Optane M.2 2230/2280

Le disque principal de votre ordinateur varie en fonction de la configuration du stockage. Pour les ordinateurs avec un disque M.2, le disque M.2 est le disque principal.

#### **Tableau 10. Caractéristiques du stockage**

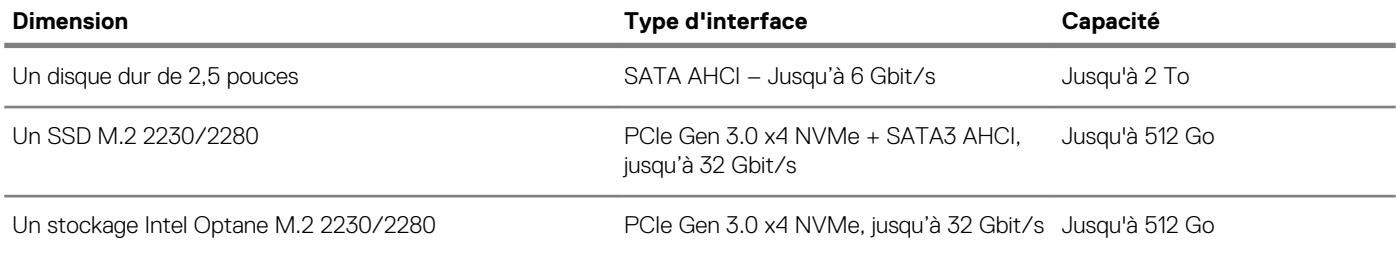

### **Mémoire Intel Optane (en option)**

La technologie Intel Optane utilise la mémoire 3D XPoint et fonctionne comme un cache/accélérateur de stockage non volatile et/ou dispositif de stockage selon la mémoire Intel Optane installée sur votre ordinateur.

Votre ordinateur est compatible avec les mémoires Intel Optane suivantes :

- Mémoire Intel Optane M15
- Mémoire Intel Optane H10 avec stockage solid-state

#### **Mémoire Intel Optane M15**

La mémoire Intel Optane M15 fonctionne uniquement en tant que cache/accélérateur de stockage non volatile, permettant ainsi d'améliorer les vitesses de lecture/écriture du stockage sur disque dur. Elle ne remplace pas ni n'augmente la mémoire (RAM) installée sur votre ordinateur.

#### **Tableau 11. Caractéristiques de la mémoire Intel Optane M15**

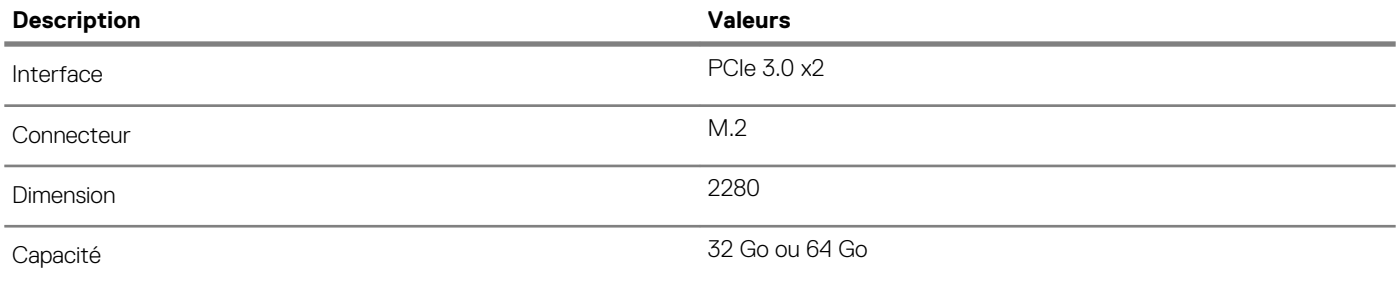

**REMARQUE : La mémoire Intel Optane M15 est prise en charge sur les ordinateurs qui répondent aux exigences**  ⋒ **suivantes :**

**• Processeurs Intel Core i3/i5/i7 de 7<sup>e</sup> génération ou ultérieure**

**• Windows 10 version 64 bits ou supérieur (Anniversary Update)**

#### <span id="page-13-0"></span>**• Version du pilote Intel Rapid Storage Technology 15.9.1.1018 ou supérieure**

#### **Mémoire Intel Optane H10 avec stockage solid-state**

La mémoire Intel Optane H10 avec stockage solid-state fonctionne à la fois en tant que cache/accélérateur de stockage non volatile (permettant ainsi d'améliorer les vitesses de lecture/écriture du stockage sur disque dur), et en tant que solution de stockage solid-state. Elle ne remplace pas ni n'augmente la mémoire (RAM) installée sur votre ordinateur.

#### **Tableau 12. Caractéristiques de la mémoire Intel Optane H10 avec stockage solid-state**

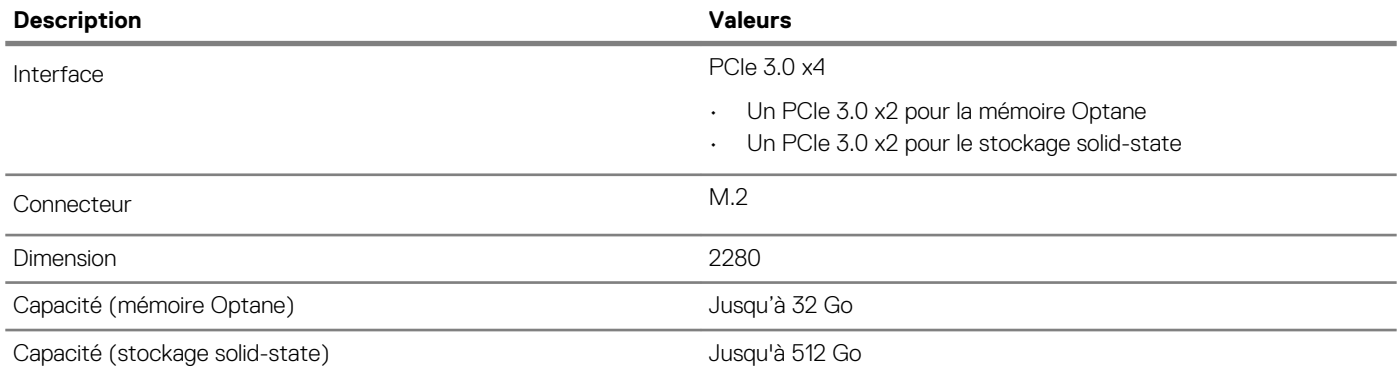

**REMARQUE : La mémoire Intel Optane H10 avec stockage solid-state est prise en charge sur les ordinateurs qui répondent aux exigences suivantes :**

- **• Processeurs Intel Core i3/i5/i7 de 9<sup>e</sup> génération ou ultérieure**
- **• Windows 10 version 64 bits ou supérieur (Anniversary Update)**
- **• Version du pilote Intel Rapid Storage Technology 15.9.1.1018 ou supérieure**

### **Lecteur de carte multimédia**

#### **Tableau 13. Caractéristiques du lecteur de cartes multimédia**

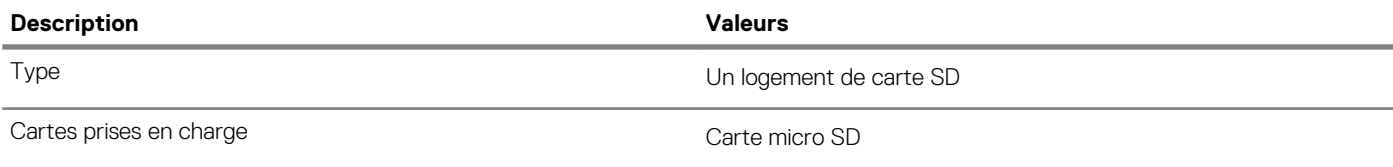

### **Clavier**

#### **Tableau 14. Caractéristiques du clavier**

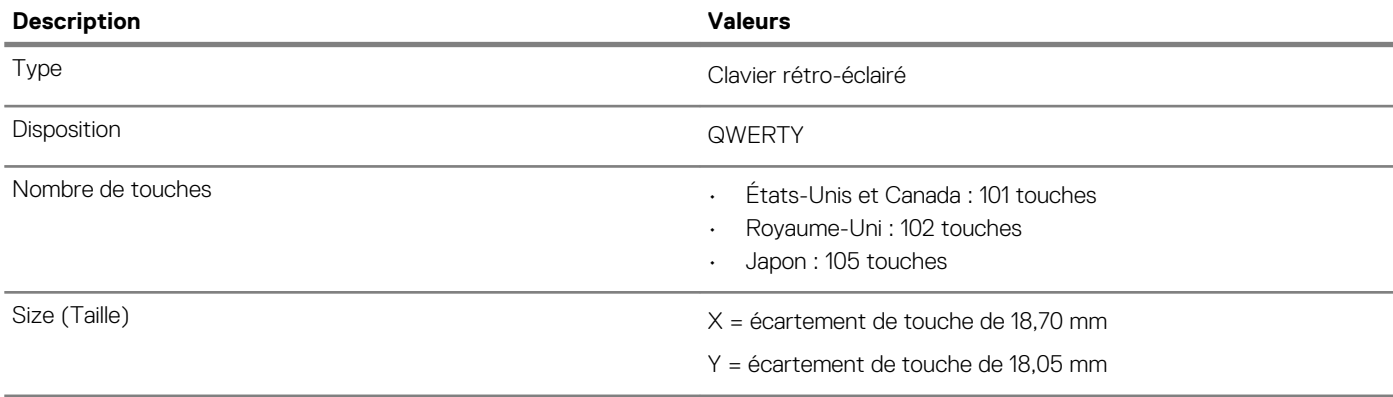

<span id="page-14-0"></span>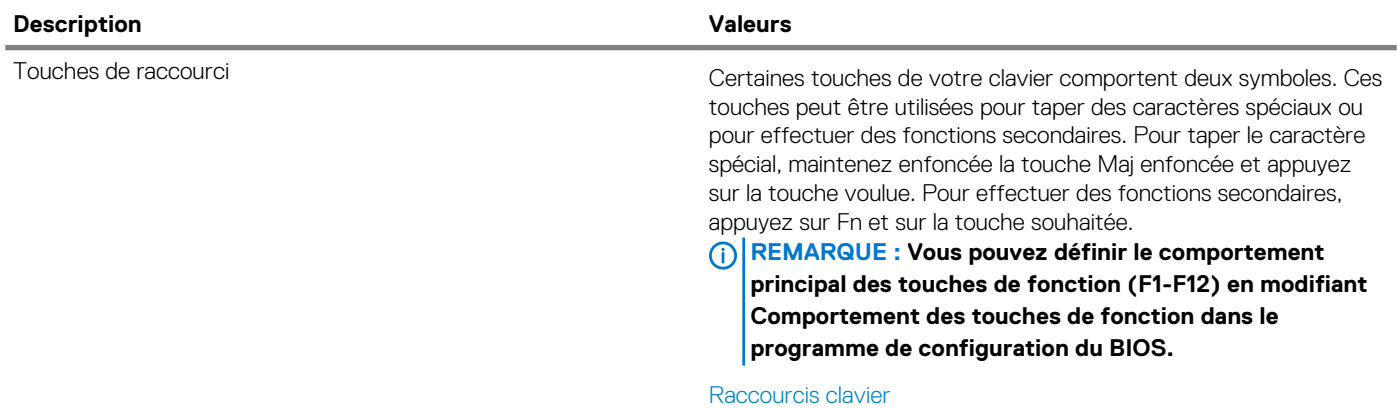

### **Caméra**

#### **Tableau 15. Caractéristiques de la caméra**

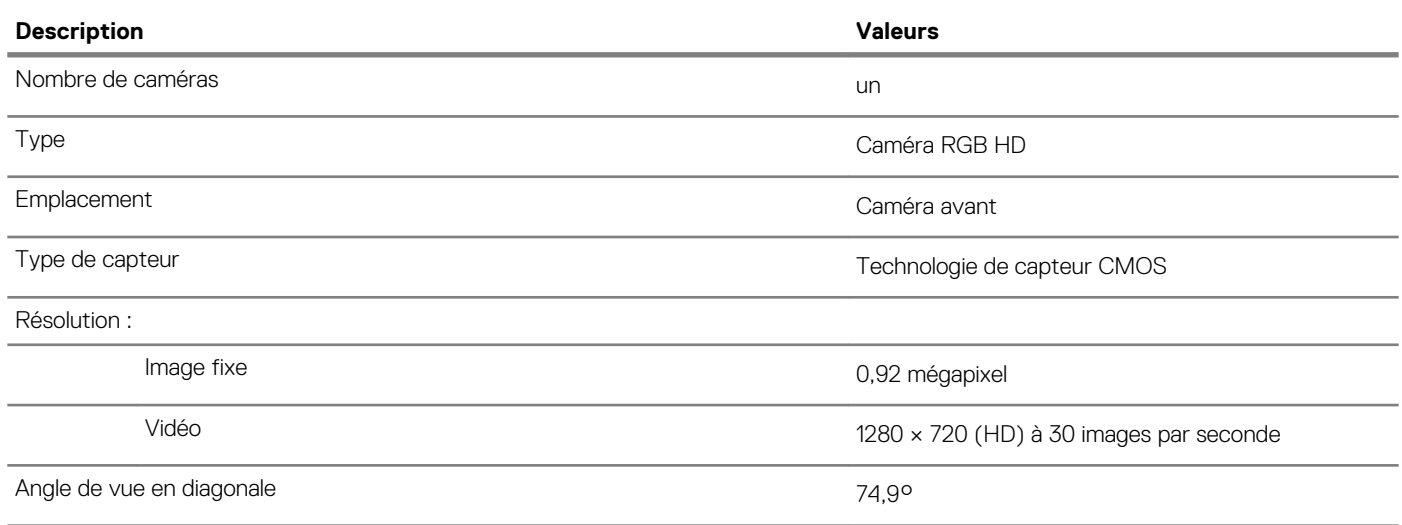

### **Pavé tactile**

#### **Tableau 16. Caractéristiques du pavé tactile**

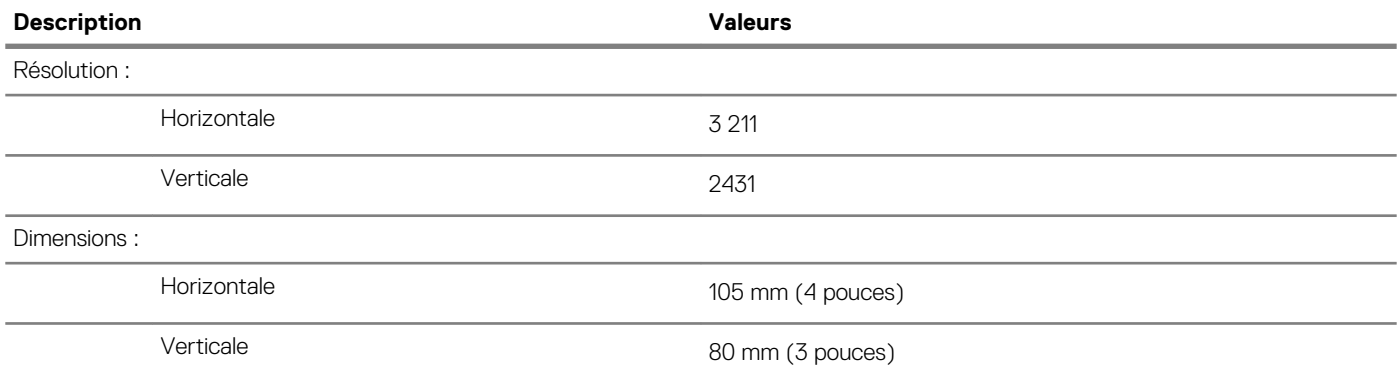

### **Gestes du pavé tactile**

Pour plus d'informations sur les gestes pris en charge par le pavé tactile pour Windows 10, voir l'article de la base de connaissances de Microsoft [4027871](https://support.microsoft.com/en-us/help/4027871/windows-10-touchpad-gestures) à l'adresse [support.microsoft.com](https://support.microsoft.com/en-us).

### <span id="page-15-0"></span>**Adaptateur d'alimentation**

#### **Tableau 17. Caractéristiques de l'adaptateur d'alimentation**

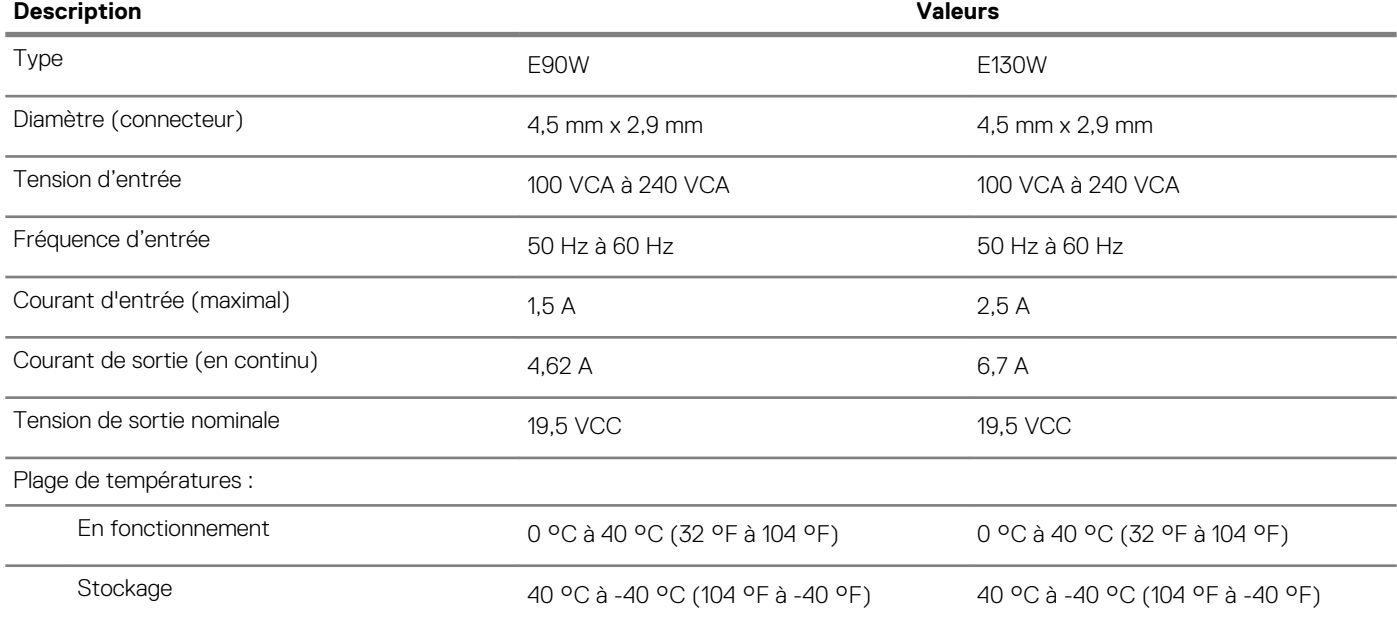

### **Batterie**

#### **Tableau 18. Caractéristiques de la batterie**

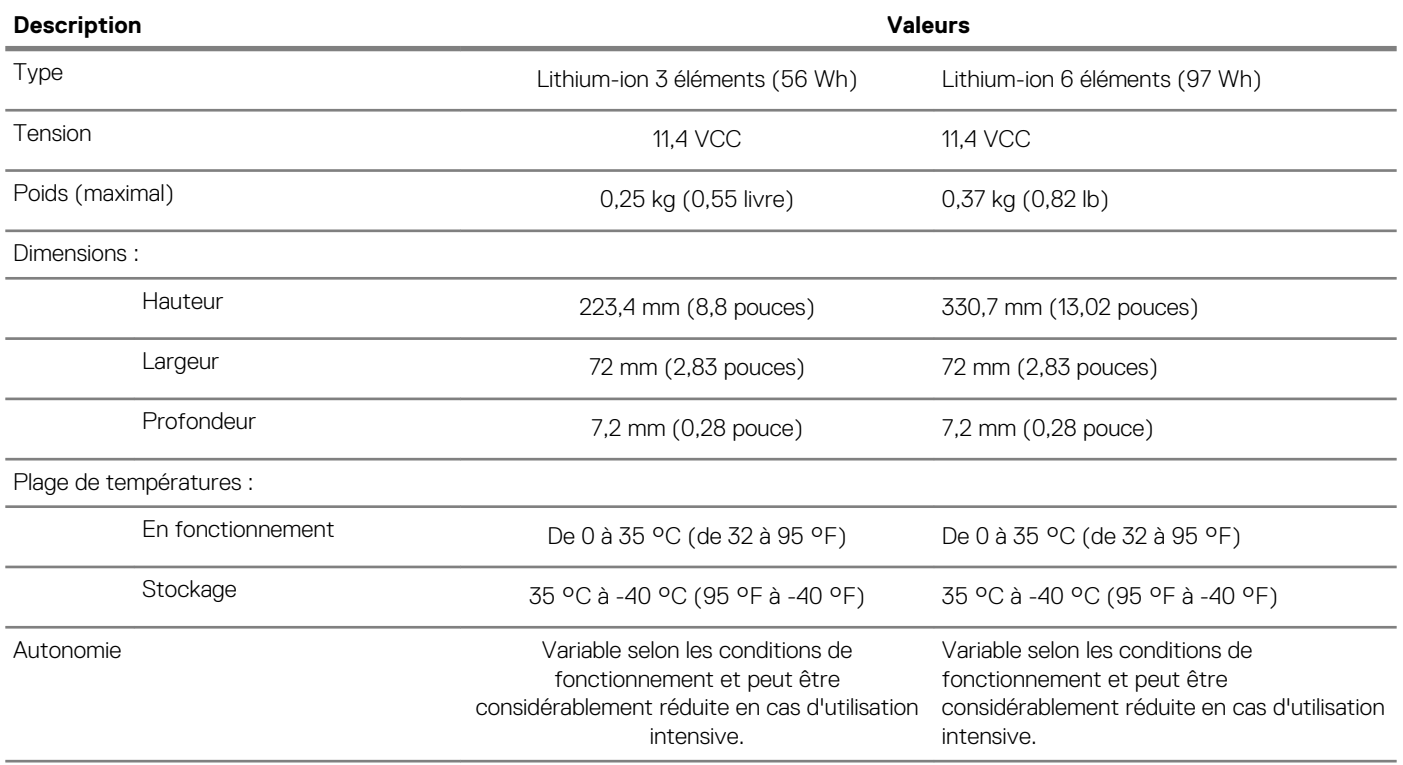

<span id="page-16-0"></span>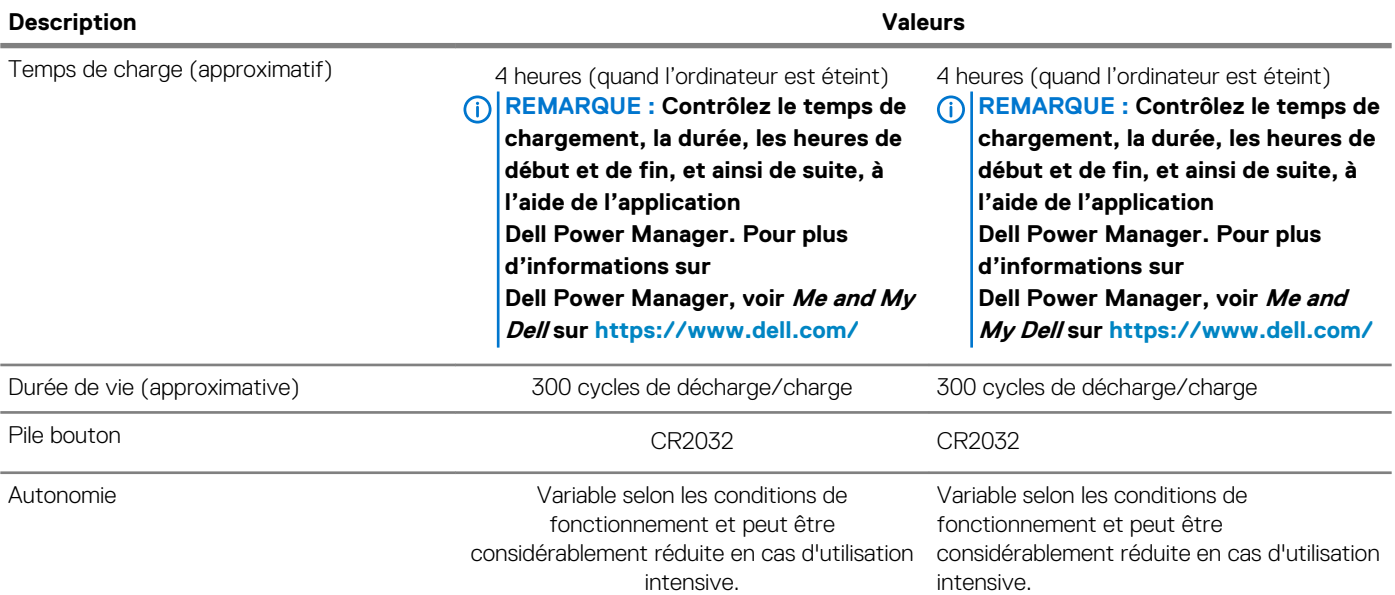

### **Affichage**

### **Tableau 19. Caractéristiques de l'écran**

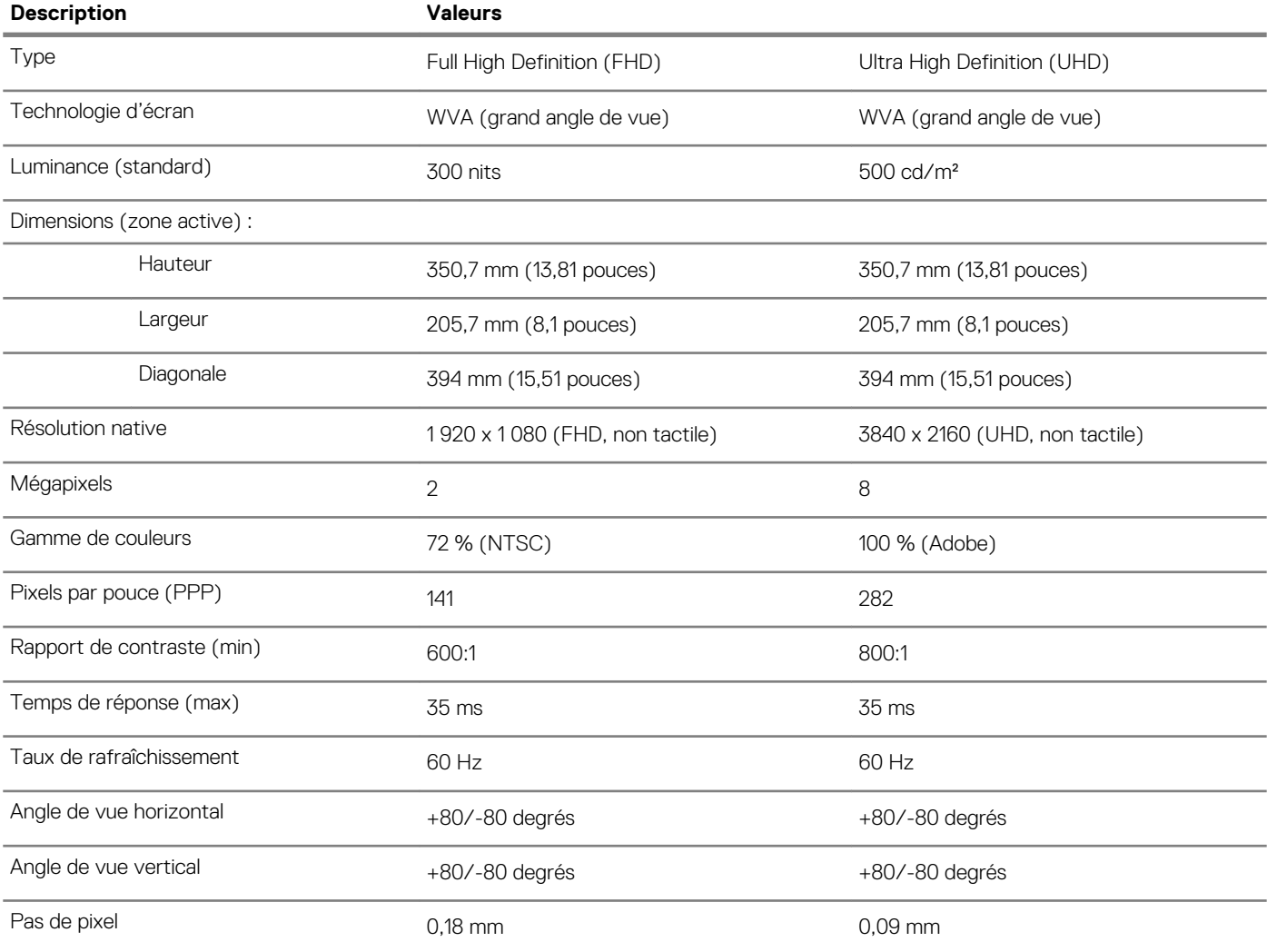

<span id="page-17-0"></span>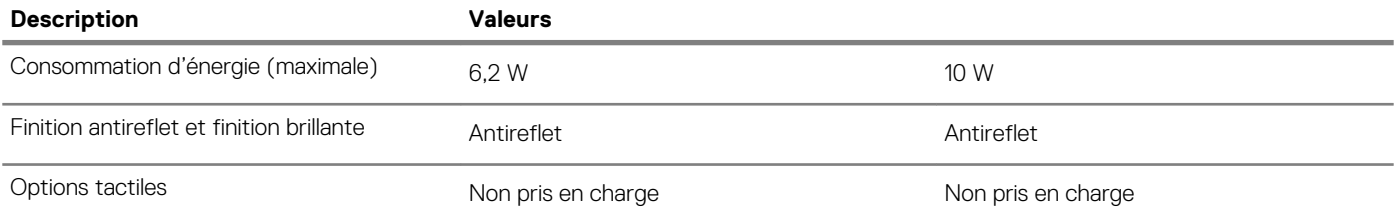

### **Lecteur d'empreintes digitales (en option)**

#### **Tableau 20. Caractéristiques du lecteur d'empreintes digitales**

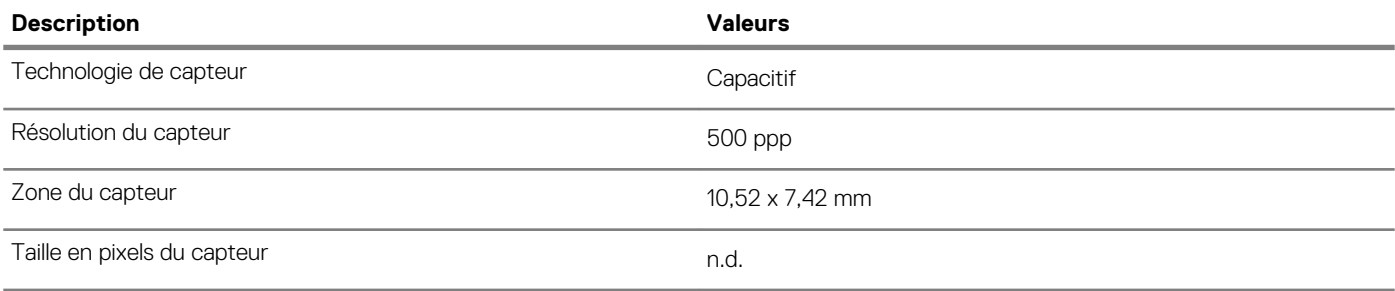

### **Vidéo**

#### **Tableau 21. Caractéristiques vidéo**

#### **Carte graphique séparée**

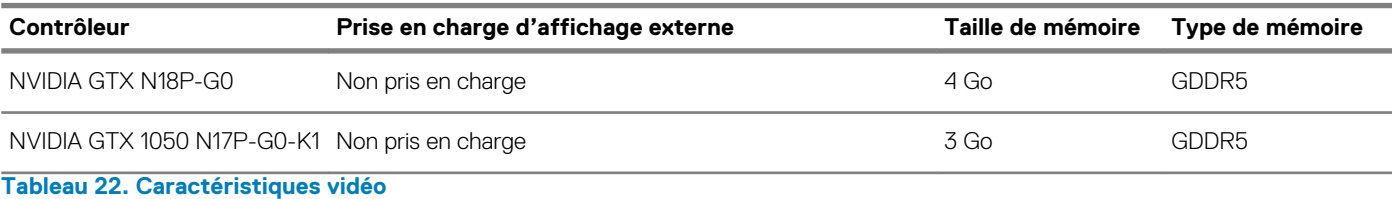

#### **Carte graphique intégrée**

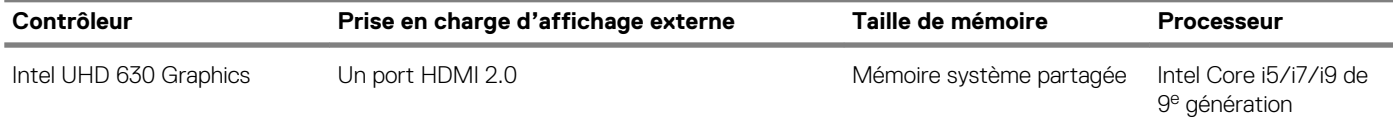

### **Environnement de l'ordinateur**

**Niveau de contaminants atmosphériques :** G1 selon la norme ISA-S71.04-1985

#### **Tableau 23. Environnement de l'ordinateur**

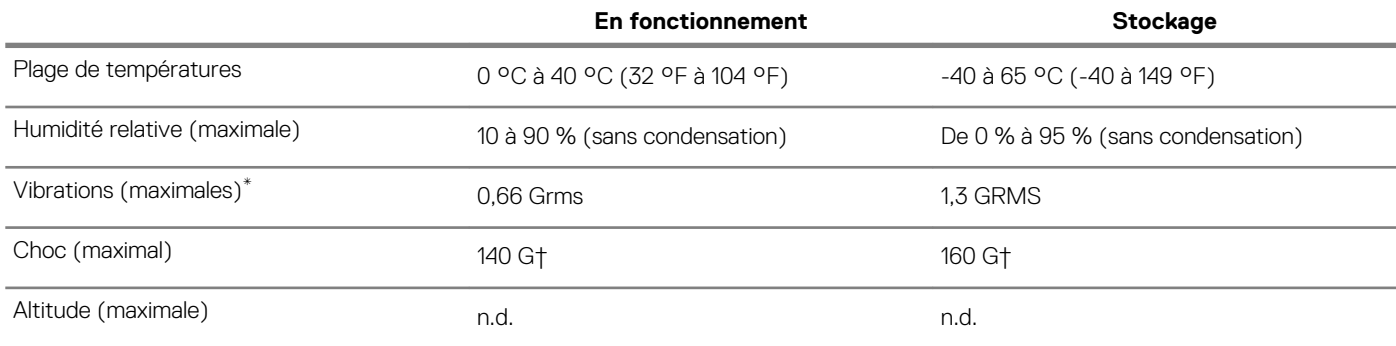

\* Mesurées à l'aide d'un spectre de vibrations aléatoire simulant l'environnement utilisateur.

† Mesurées en utilisant une impulsion semi-sinusoïdale de 2 ms lorsque le disque dur est en cours d'utilisation.

‡ Mesuré en utilisant une impulsion semi-sinusoïdale de 2 ms lorsque la tête de lecture du disque dur est en position de repos.

### **Raccourcis clavier**

#### <span id="page-19-0"></span>**REMARQUE : Les caractères du clavier peuvent varier en fonction de la configuration de langue du clavier. Les touches**  ⋒ **utilisées pour les raccourcis restent les mêmes dans toutes les configurations de langue.**

Certaines touches de votre clavier comportent deux symboles. Ces touches peut être utilisées pour taper des caractères spéciaux ou pour effectuer des fonctions secondaires. Le symbole figurant sur la partie inférieure de la touche fait référence au caractère qui est tapé hors lorsque la touche est enfoncée. Si vous appuyez sur la touche Maj et que vous la maintenez enfoncée, c'est le symbole figurant en haut de la touche qui est saisi. Par exemple, si vous appuyez sur **2**, 2 est saisi ; si vous appuyez sur **Maj** + **2**, @ est saisi.

Les touches F1-F12 de la rangée du haut du clavier sont des touches de fonction pour le contrôle multimédia, comme indiqué par l'icône au bas de la touche. Appuyez sur la touche de fonction pour appeler la tâche représentée par l'icône. Par exemple, lorsque vous appuyez sur F1, le son est désactivé (reportez-vous au tableau ci-dessous).

Cependant, si les touches de fonction F1-F12 sont nécessaires pour des applications logicielles spécifiques, vous pouvez désactiver la fonctionnalité multimédia en appuyant sur **Fn** + **Échap**. Vous pouvez ensuite appeler le contrôle multimédia en appuyant sur **Fn** et la touche de fonction respective. Par exemple, vous pouvez désactiver le son en appuyant sur **Fn** + **F1**.

**REMARQUE : Vous pouvez également définir le comportement principal des touches de fonction (F1-F12) en modifiant**   $\cap$ **l'option Function Key Behavior (Comportement des touches de fonction) dans le programme de configuration du BIOS.**

#### **Tableau 24. Liste des raccourcis clavier**

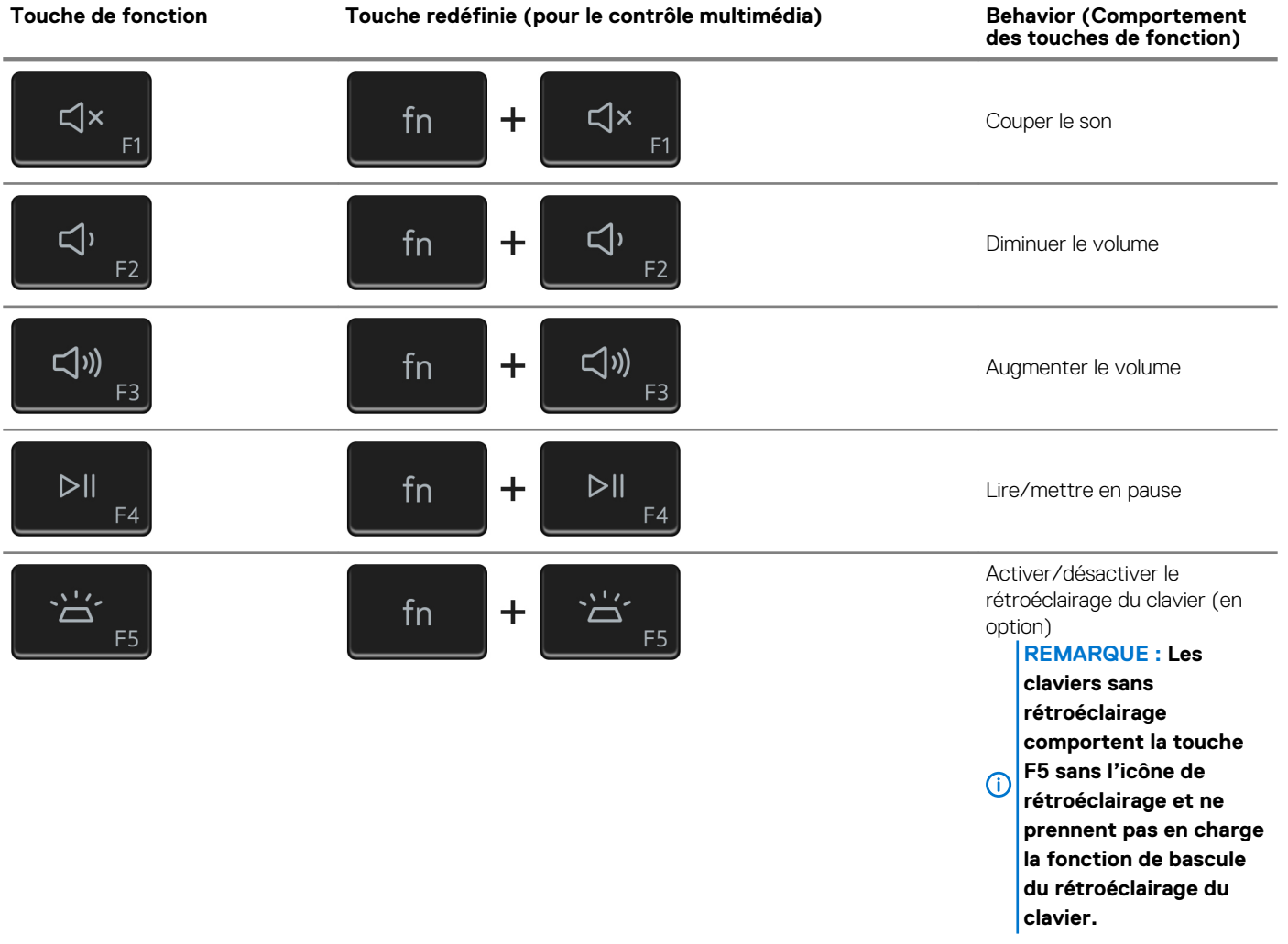

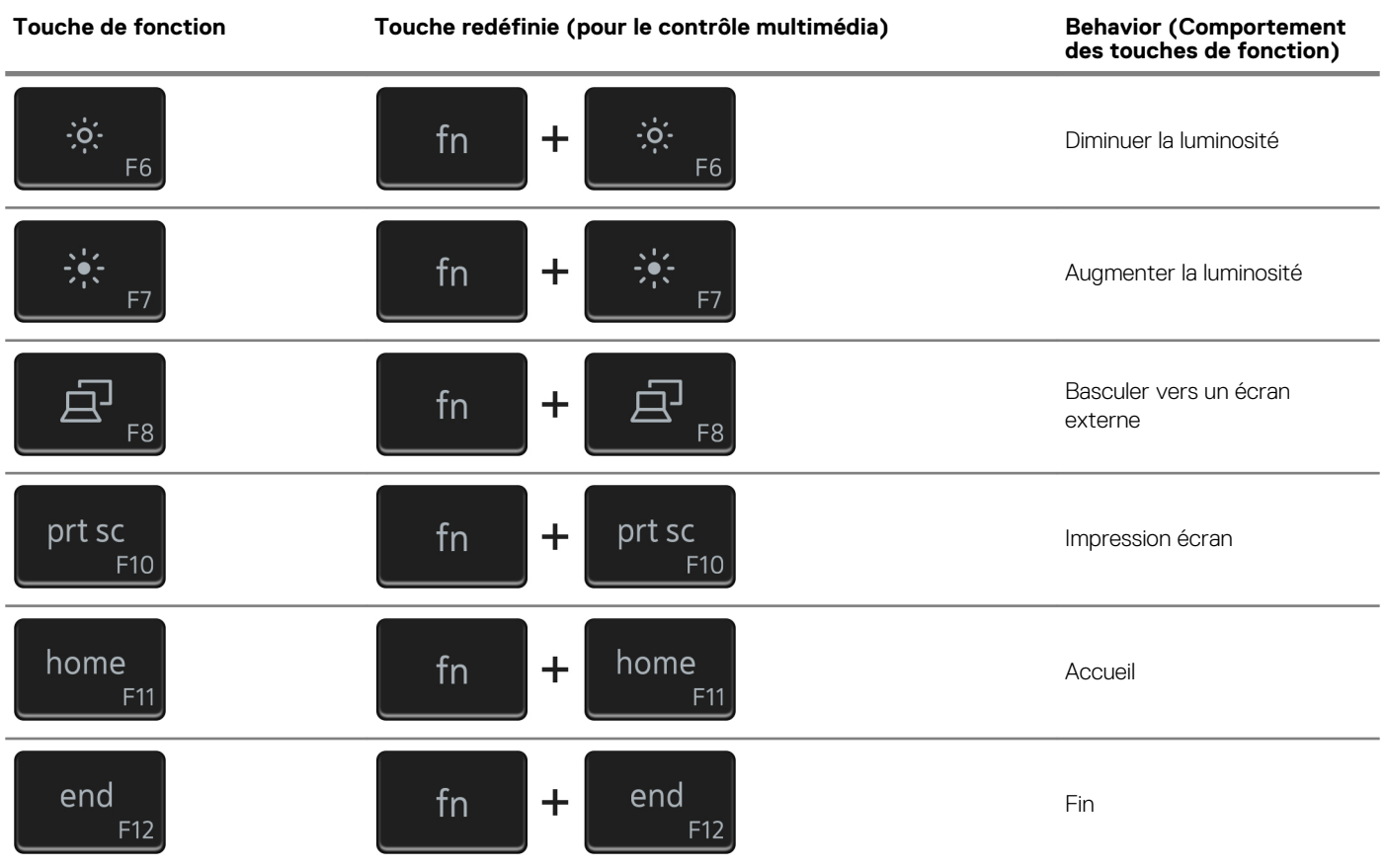

La touche **Fn** est également utilisée avec certaines touches du clavier pour appeler d'autres fonctions secondaires.

#### **Tableau 25. Liste des raccourcis clavier**

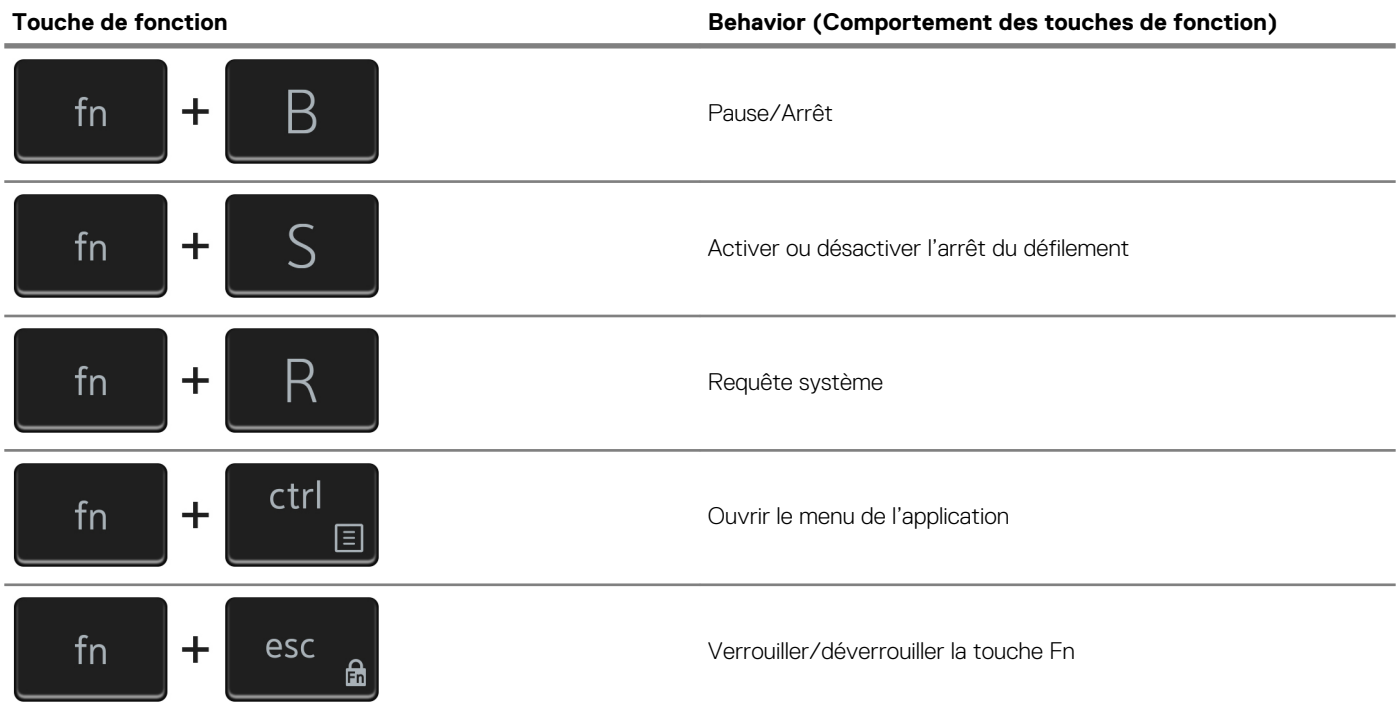

### **Obtenir de l'aide et contacter Dell**

#### <span id="page-21-0"></span>**Ressources d'aide en libre-service**

Vous pouvez obtenir des informations et de l'aide sur les produits et services Dell en utilisant ces ressources en libre-service : **Tableau 26. Ressources d'aide en libre-service**

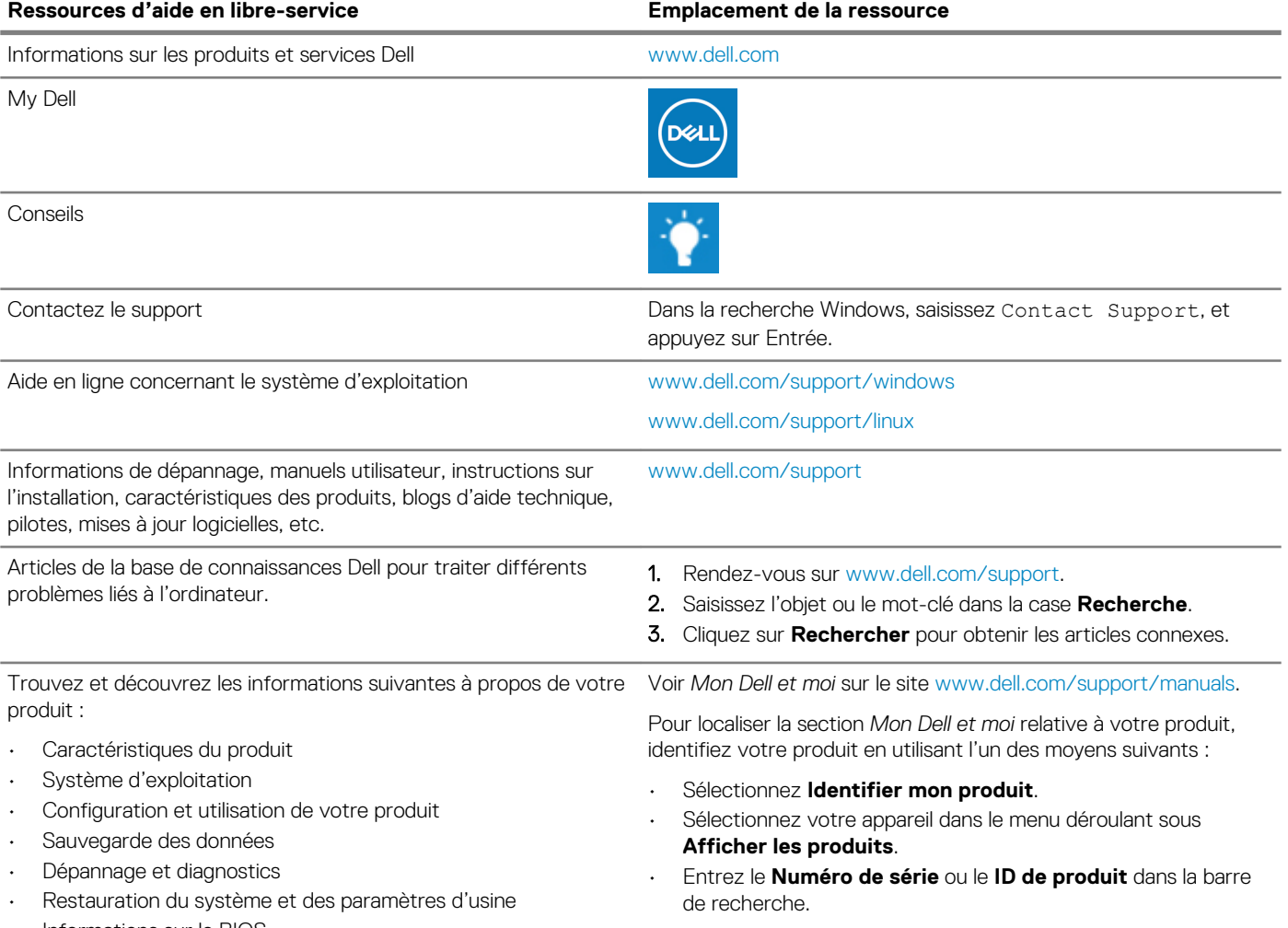

• Informations sur le BIOS

#### **Contacter Dell**

Pour contacter Dell pour des questions commerciales, d'assistance technique ou de service à la clientèle, consultez le site [www.dell.com/](https://www.dell.com/contactdell) [contactdell.](https://www.dell.com/contactdell)

**REMARQUE : Les disponibilités variant selon le pays ou la région et selon le produit, certains services peuvent être indisponibles dans votre pays ou région.**

**REMARQUE : Si vous ne disposez pas d'une connexion Internet, vous pouvez utiliser les coordonnées figurant sur votre facture d'achat, votre bordereau de livraison, votre facture ou dans le catalogue de produits Dell.**